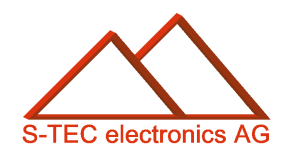

FOX embedded computers **D** the canny swiss solution

# Application Note 08

## **Slideshow auf dem eigerPanel**

**Christoph Angst** 

Unterägeri, 5. Mai 2008

**© S-TEC electronics AG, CH-6300 Zug** 

eiger@s-tec.ch www.s-tec.ch www.eigergraphics.com

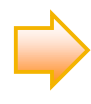

Dieses PDF-Dokument und die zugehörige eigerScript-Applikation SLID sind Teil der eigerDemoCD. Sie können beides auch von der Downloadseite unserer Homepage www.eigergraphics.com herunterladen.

\_\_\_\_\_\_\_\_\_

## **Inhalt**

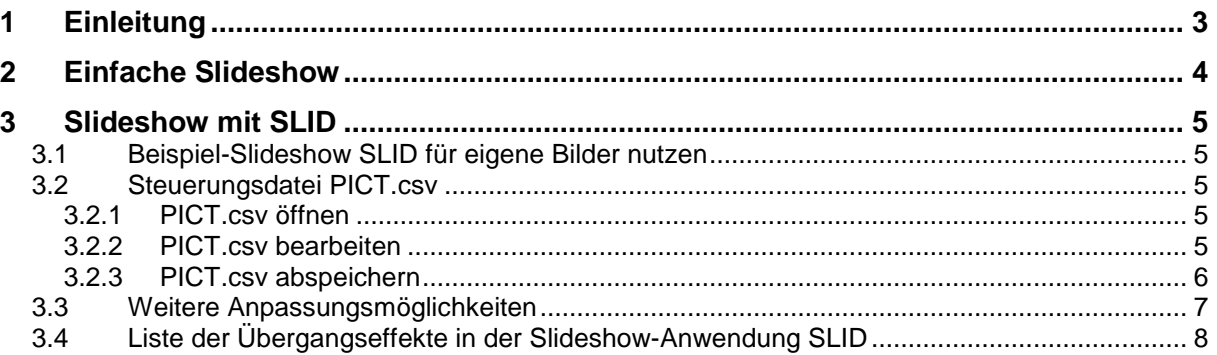

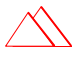

#### <span id="page-2-0"></span>**1 Einleitung**

Das eigerSystem eignet sich auch gut für Slideshows, sei es als Werbepanel in öffentlichen Räumen (vgl. [Abbildung 1](#page-2-1)), für Demos auf Fachmessen oder auch einfach für dekorative Zwecke. Mit dem embedded Computer FOXS können auch grosse Monitore eingesetzt werden. Unabhängig von der Bildschirmgrösse bleibt die Auflösung systembedingt auf VGA, d.h. 640 x 480 Pixel beschränkt.

Die Bilder werden vom eigerPanel mit einer Farbtiefe von 15 Bit widergegeben (5 Bit pro Farbe). Der Verzicht auf eine tiefere Farbauflösung ist in der Regel beim Betrachten des Bild kaum erkennbar. Bei Bildern mit feinen und grossflächigen Farbübergängen treten aber stufige Farbwechsel auf. Diese Effekte können mit spezieller Einzelbildbearbeitung entfernt werden.

Eigergraphics wartet für Slideshows mit zwei vorgefertigten Lösungen auf, eine einfache systeminterne Slideshow-Funktion und die wesentlich flexiblere

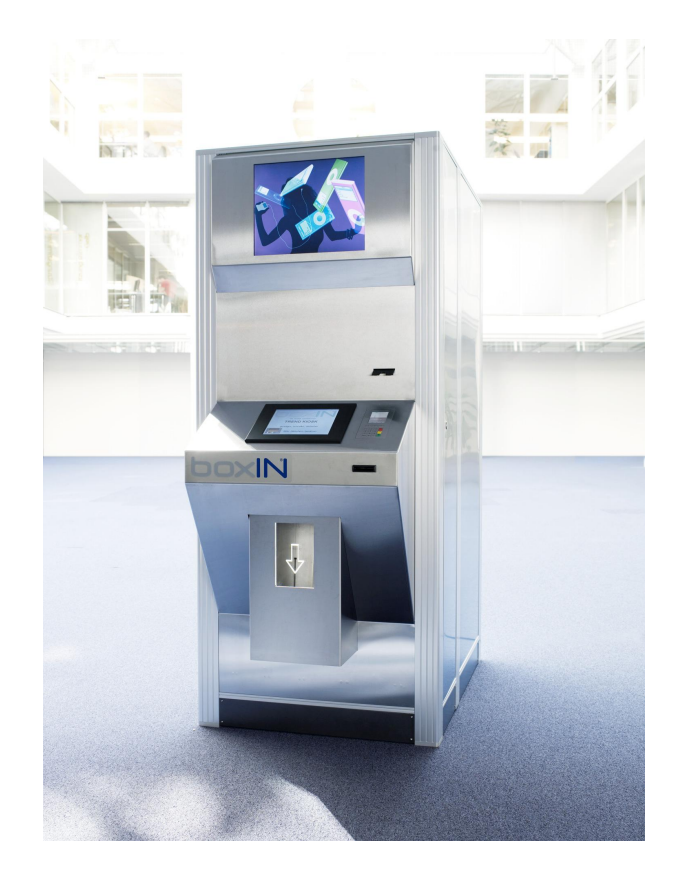

<span id="page-2-1"></span>**Abbildung 1:** Werbepanel mit Slideshow auf Verkaufsautomat (Bildquelle: www.boxin.ch).

eigerScript-Anwendung SLID. In dieser Application Note wird erklärt, wie Sie diese beiden Slideshow-Applikationen nutzen. Daneben steht es Ihnen natürlich frei, mit eigerScript eine eigene Anwendung zu programmieren.

SLID finden Sie in der eigerDemoCD unter dem Verzeichnis Application Notes/08 Slideshow auf dem eigerPanel oder auf der Download-Seite von [www.eigergraphics.com.](http://www.eigergraphics.com/) Auf der Download-Seite ist SLID zusammen mit dieser PDF-Datei in der ZIP-Datei "Slideshow\_auf\_dem\_eigerPanel" verpackt.

### <span id="page-3-0"></span>**2 Einfache Slideshow**

Der FOX embedded Computer ist mit einer systeminternen Slideshow-Funktion ausgerüstet. Um diese Funktion zu nutzen, genügt es, auf der obersten Ebene der CompactFlash™ Card einen PICT-Ordner anzulegen (vgl. [Abbildung 2\)](#page-3-1). In diesen PICT-Ordner speichern Sie die Bilder Ihrer Slideshow im EGI-Format ab. Wenn der FOX embedded Computer beim Aufstarten keine andere eiger-Anwendung findet, sucht er nach dem Ordner PICT und beginnt automatisch die Slideshow mit den darin enthaltenen Bildern. Damit das funktioniert müssen die Bildnamen strikte dem Shema BILD\_001.EGI, BILD\_002.EGI, BILD\_003.EGI etc. entsprechen.

Die Bilder werden in der Reihenfolge ihrer Nummerierung angezeigt. Die Geschwindigkeit der Bildabfolge können Sie mit dem Potentiometer regulieren.

<span id="page-3-1"></span>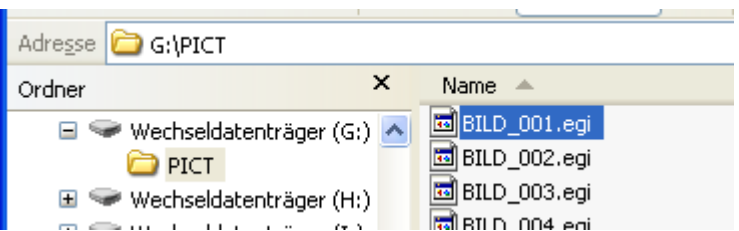

Abbildung 2: Dateistruktur auf der CompactFlash<sup>™</sup> Card und Bildnamen für die einfache Slideshow.

### <span id="page-4-0"></span>**3 Slideshow mit SLID**

Wesentlich anspruchsvoller sind Slideshows, in welchen der Bildwechsel mit bestimmten und allenfalls auch je nach Bild unterschiedlichen Übergangseffekten erfolgen soll. Zudem sollten die Bilder vielleicht auch noch unterschiedlich lange angezeigt werden und mit einem passenden Titel versehen sein. Solche massgeschneiderten Slideshows sind mit der Anwendung **SLID** möglich. SLID bietet insgesamt 38 verschiedene Übergangseffekte zur Auswahl [\(Tabelle 2](#page-7-1)).

#### <span id="page-4-1"></span>**3.1 Beispiel-Slideshow SLID für eigene Bilder nutzen**

Eine Beispiel-Slideshow SLID finden Sie in der eigerDemoCD unter dem Verzeichnis Application Notes/08 Slideshow auf dem eigerPanel oder auf der Download-Seite von [www.eigergraphics.com.](http://www.eigergraphics.com/) Auf der Download-Seite ist SLID zusammen mit dieser PDF-Datei in der ZIP-Datei "Slideshow auf dem eigerPanel" verpackt.

Den Programmordner SLID können Sie direkt auf die CompactFlash™ Card speichern und auf dem eigerPanel 57 ausführen. Achten Sie darauf, dass die Verzeichnis-Struktur stimmt (inkl. obligatorische Startdateien FOXLOGOL.EGI und START.FOX). Eine genaue Anleitung dafür finden Sie im "eigerScript – Schnelleinstieg" (ebenfalls auf der CD oder auf der Download-Seite von [www.eigergraphics.com\)](http://www.eigergraphics.com/).

Für Ihre eigene Slideshow können Sie einfach die Beispiel-Bilder mit Ihren eigenen Bildern ersetzen und die Einstellungen in der Steuerungsdatei "PICT.csv" entsprechend anpassen. Wie das funktioniert, wird nachfolgend erklärt.

#### <span id="page-4-2"></span>**3.2 Steuerungsdatei PICT.csv**

Im Unterordner PICT befindet sich nebst den Bildern für die Slideshow auch eine Semikolon separierte CSV-Datei "**PICT.csv**". Darin sind die Einstellungen für die Slideshow-Anwendung gespeichert.

#### <span id="page-4-3"></span>**3.2.1 PICT.csv öffnen**

Am besten öffnen Sie PICT.csv vom bereits geöffneten Excel aus (Datei > Öffnen... > Dateityp = Alle Dateien (\*.\*) > PICT.csv öffnen).

#### <span id="page-4-4"></span>**3.2.2 PICT.csv bearbeiten**

Die Struktur der Steuerungsdatei ist in [Tabelle 1](#page-5-1) dargestellt. Darin können Sie für jedes Bild individuell den Titel, die Anzeigezeit sowie den Übergangseffekt für den Bildwechsel bestimmen:

**Bild:** Hier sind alle Dateinamen der Slideshow-Bilder aufgereiht, inkl. Pfad. Der Pfad bezieht sich auf die Dateistruktur auf der CompactFlashTM Card. Im Gegensatz zur einfachen Slideshow (vgl. Kap. [2,](#page-3-0) S[.4\)](#page-3-0) können Sie in SLID die Namen der Bilddateien

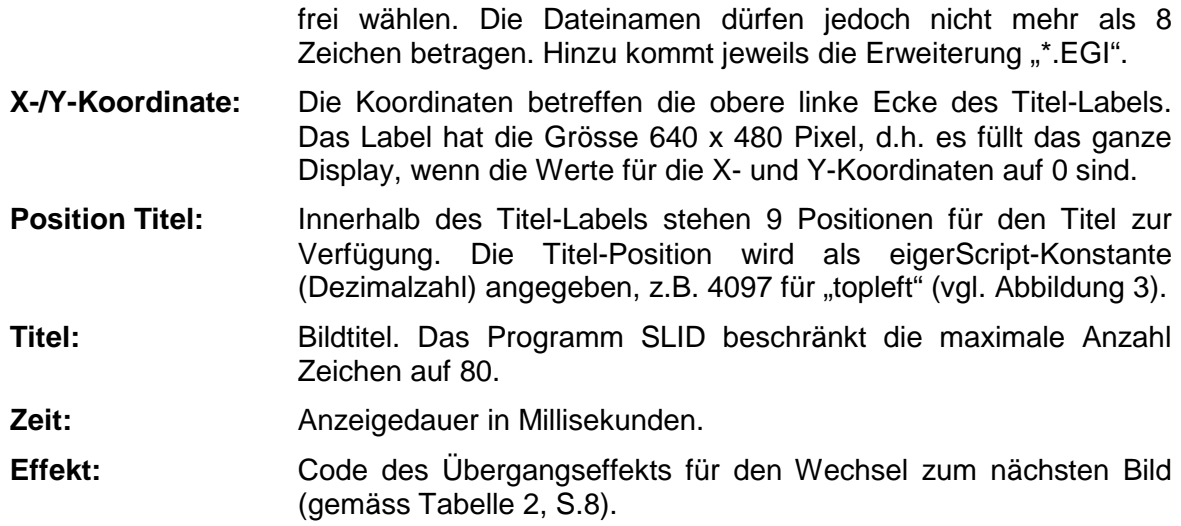

<span id="page-5-1"></span>**Tabelle 1:** Inhalt der Slideshow-Steuerungsdatei PICT.csv.

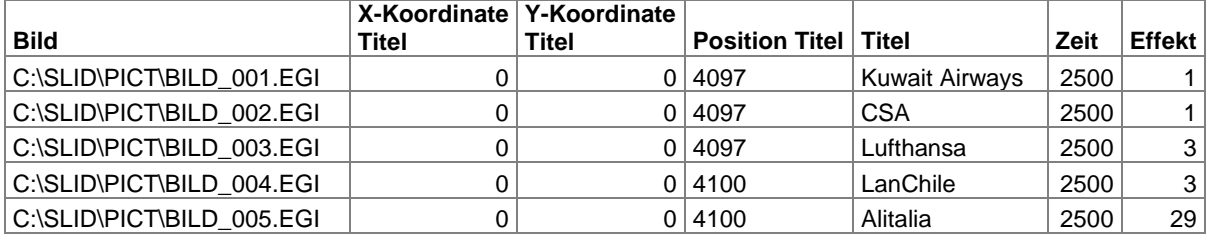

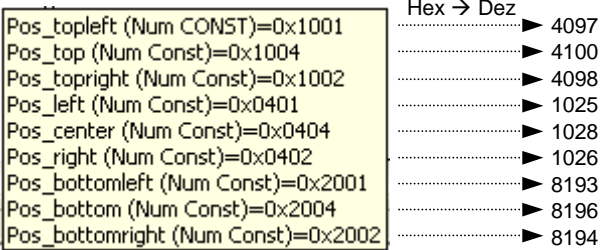

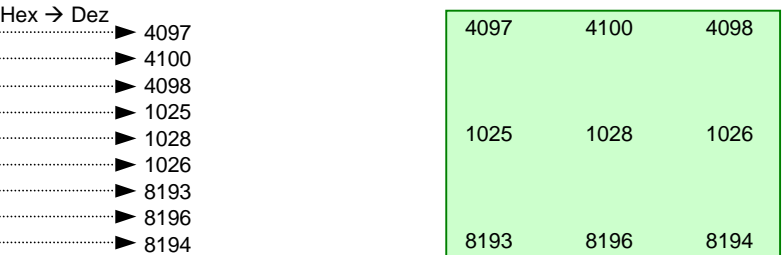

<span id="page-5-2"></span>**Abbildung 3:** Positionsbezeichnungen für die Bildtitel und deren Konstantenwerte als Hexadezimal- bzw. Dezimalzahl. Im grünen Rechteck sind die 9 möglichen Titel-Positionen auf dem Display veranschaulicht.

#### <span id="page-5-0"></span>**3.2.3 PICT.csv abspeichern**

Nachdem Sie die gewünschten Änderungen im PICT.csv vorgenommen haben, muss die Datei unter dem Dateityp "CSV (MS-DOS)(\*.csv)" abgespeichert werden (vgl. [Abbildung 4](#page-5-3)).

<span id="page-5-3"></span>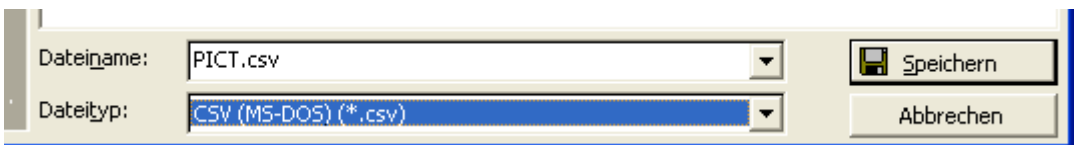

**Abbildung 4:** Ausschnitt des Speicherfensters mit der notwendigen Einstellung für den Dateityp beim Speichern von PICT.csv.

#### <span id="page-6-0"></span>**3.3 Weitere Anpassungsmöglichkeiten**

Mit dem PICT.csv können Sie einfach und schnell die wichtigsten Einstellungen vornehmen. Weitergehende Anpassungen müssen in der Programmscript-Datei SLID\_001.EVS vorgenommen werden mit Hilfe der Entwicklungsumgebung eigerStudio. Dort können Sie beispielsweise im "BildTitel\_Style" (vgl. [Beispiel-Code 1\)](#page-6-1) das Titeldesign praktisch beliebig verändern, beispielsweise den Font, Schriftfarbe oder Titel-Hintergrund.

<span id="page-6-1"></span>**Beispiel-Code 1:** Style für das Titel-Label in der Programmscript-Datei SLID\_001.EVS.

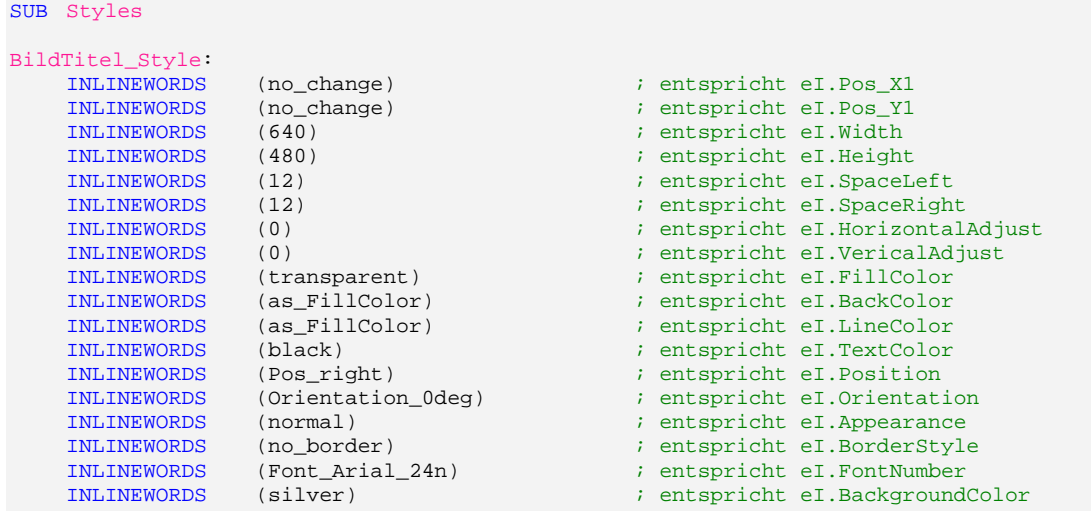

ENDSUB

## <span id="page-7-0"></span>**3.4 Liste der Übergangseffekte in der Slideshow-Anwendung SLID**

| Effekt-<br><b>Nummer</b> | Symbol | <b>Beschreibung</b>                                    | <b>Subroutine in SLID</b> |
|--------------------------|--------|--------------------------------------------------------|---------------------------|
| $\mathbf{1}$             | $+111$ | Effekt von links nach rechts                           | SUB Effect_1              |
| $\overline{2}$           |        | Effekt von rechts nach links                           | SUB Effect_2              |
| $\mathbf{3}$             | $++++$ | Effekt von oben nach unten                             | SUB Effect_3              |
| 4                        | $+++$  | Effekt von unten nach oben                             | SUB Effect_4              |
| 5                        |        | Effekt Bild einziehen von links nach rechts            | SUB Effect_5              |
| 6                        |        | Effekt Bild einziehen von rechts nach links            | SUB Effect_6              |
| $\overline{7}$           |        | Effekt Bild einziehen von oben nach unten              | SUB Effect_7              |
| 8                        | f      | Effekt Bild einziehen von unten nach oben              | SUB Effect 8              |
| 9                        |        | Effekt Bild einziehen von rechts unten nach links oben | SUB Effect_9              |
| 10                       |        | Effekt Bild einziehen von links unten nach rechts oben | SUB Effect_10             |
| 11                       |        | Effekt Bild einziehen von links oben nach rechts unten | SUB Effect_11             |
| 12                       |        | Effekt Bild einziehen von rechts oben nach links unten | SUB Effect_12             |
| 13                       |        | Effekt Kopierzonen horizontal von unten                | SUB Effect 13             |
| 14                       |        | Effekt Kopierzonen vertikal von rechts                 | SUB Effect 14             |
| 15                       |        | Effekt Kopierzonen horizontal von oben                 | SUB Effect_15             |
| 16                       |        | Effekt Kopierzonen vertikal von links                  | SUB Effect_16             |
| 17                       |        | Effekt Bänder horizontal von links und rechts          | SUB Effect_17             |
| 18                       |        | Effekt Bänder vertikal von unten und oben              | SUB Effect_18             |
| 19                       | R.     | Effekt Fenster von innen                               | SUB Effect 19             |
| 20                       |        | Effekt Fenster von aussen                              | SUB Effect_20             |

<span id="page-7-1"></span>**Tabelle 2:** Verfügbare Übergangseffekte in der Slideshow-Anwendung SLID.

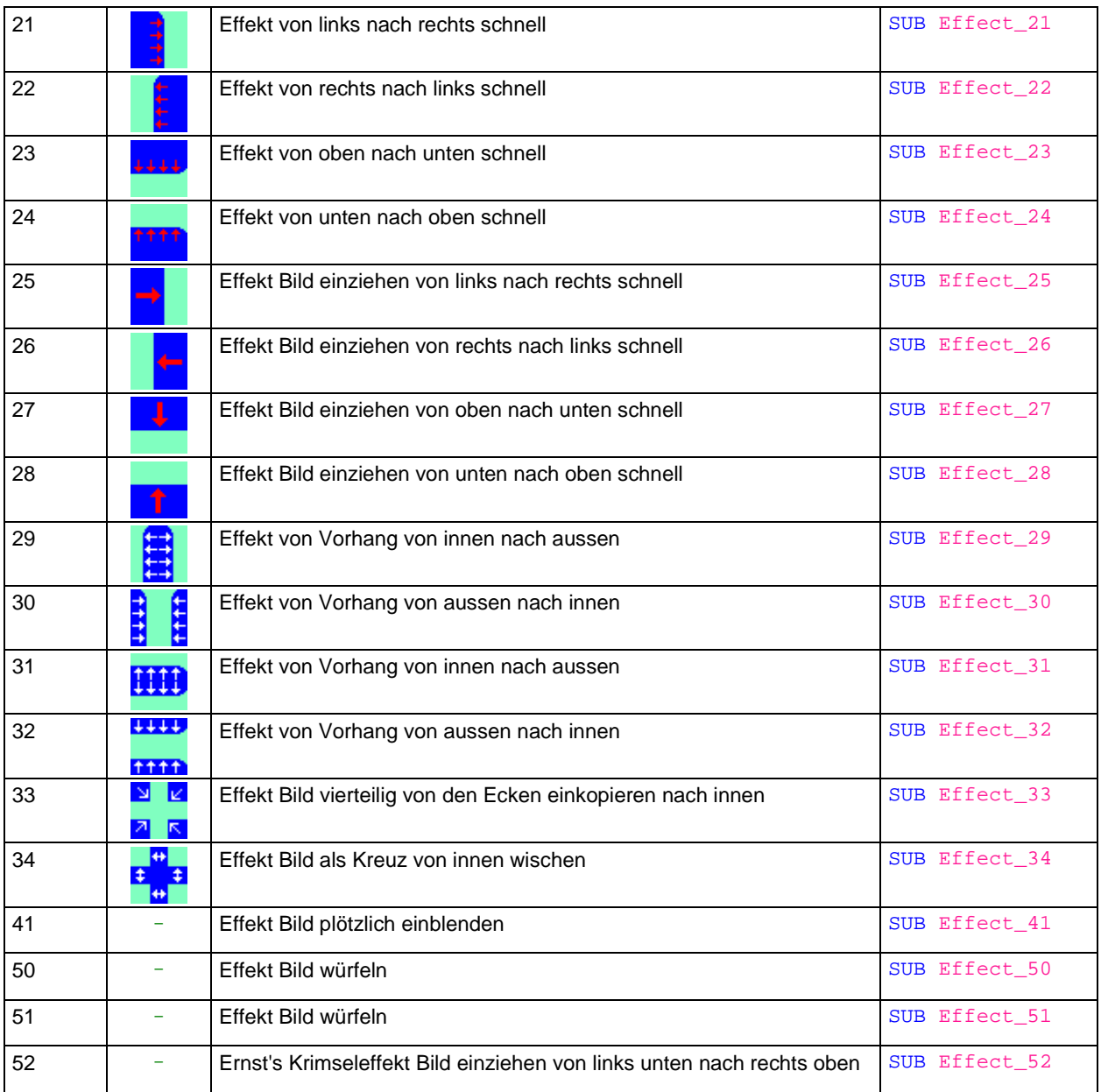

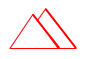